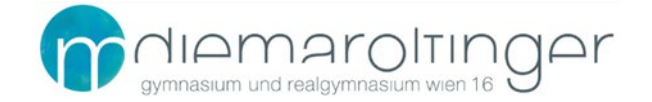

## **ELTERNSPRECHTAG | Anleitung zur Terminreservierung**

Die Anmeldung zum Elternsprechtag und die Terminreservierungen sind erst nach Freischaltung zum bekannt gegebenen Datum und der angegebenen Uhrzeit möglich.

## **Loggen Sie sich mit folgendem Link auf WebUntis ein:**

[https://melpomene.webuntis.com/WebUntis/?school=bg\\_wien\\_16#/basic/login](https://melpomene.webuntis.com/WebUntis/?school=bg_wien_16#/basic/login) 

## **ANMELDUNG**

**Benutzername:** Die ersten **maximal 6** Buchstaben des Familiennamens + die **ersten 3** Buchstaben des Vornamens Ihres Kindes (zusammengeschrieben).

**Passwort:** Geburtsdatum Ihres Kindes in der Form JJJJMMTT

Beispiel: Geburtsdatum: 17.03.2014 = Passwort: 20140317

- Sie können Ihr Passwort unter *Profil* (= Benutzername links unten) selbst ändern. Wählen Sie bitte ein **sicheres Passwort** und **bewahren es sorgfältig auf.**
- Für diesen Fall geben Sie bitte unbedingt unter *Profil* eine gültige **E-Mail-Adresse** ein, damit Sie ein neues Passwort anfordern können, falls Sie Ihr altes Passwort vergessen haben.
- Falls Sie keine E-Mail-Adresse eingegeben haben und Ihr selbstgewähltes Passwort vergessen haben, bitte NICHT neuerlich registrieren, sondern ein kurzes Mail an [markus.dorn@bildung.gv.at](mailto:markus.dorn@bildung.gv.at) senden.
- Denken Sie bitte auch daran: Ein Schüler/Eine Schülerin kann nur EINEM Elternteil zugeordnet sein, egal wer und wie viele Personen zum Sprechtag erscheinen – elektronisch gibt es nur "einen Ansprechpartner".
- Bitte beachten Sie, dass **am Sprechtag selbst keine Terminreservierungen mehr möglich** sind.

Ab Beginn der Anmeldung bis zum Vorabend des Elternsprechtags finden Sie auf der Startseite von WebUntis das Feld "2. Elternsprechtag":

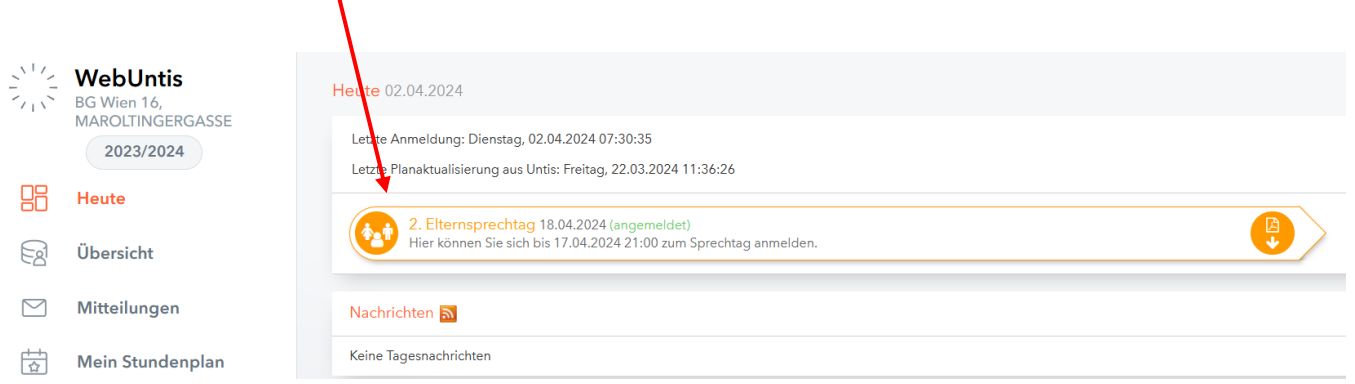

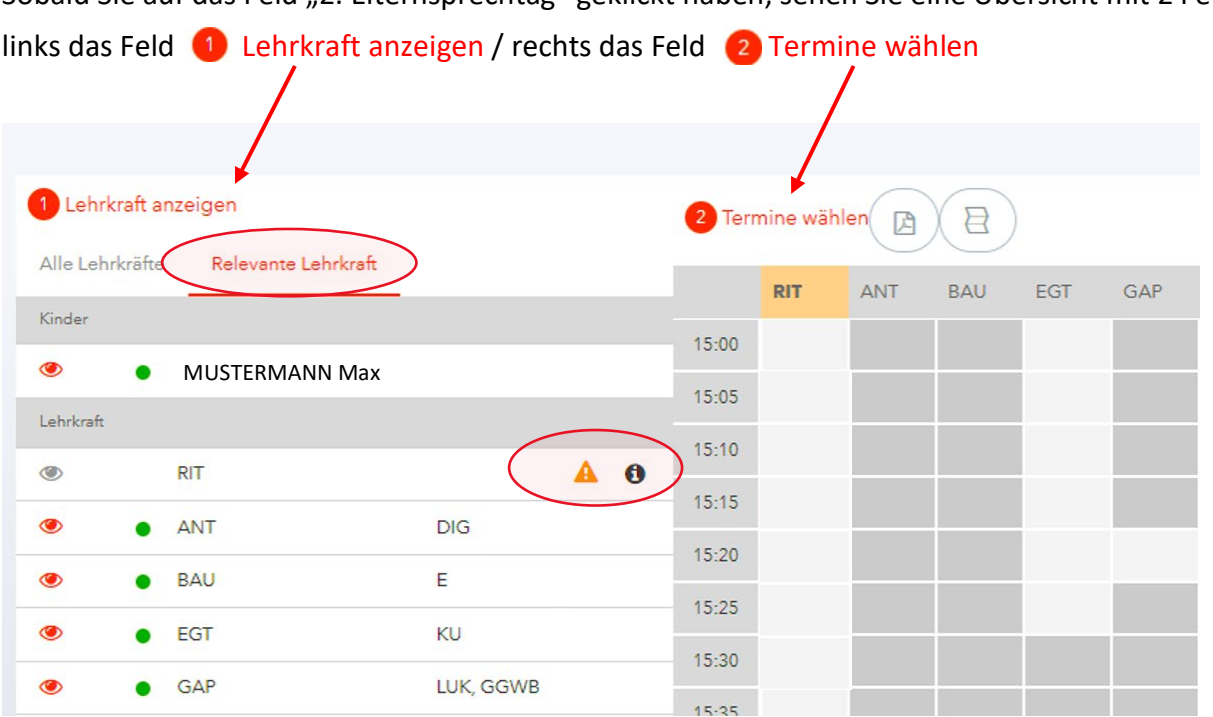

Sobald Sie auf das Feld "2. Elternsprechtag" geklickt haben, sehen Sie eine Übersicht mit 2 Feldern:

Im obersten Feld unter (1) Lehrkraft anzeigen sehen Sie den Namen Ihres Kindes angeführt. Unter der Auswahl Relevante Lehrkraft sind alle Lehrer:innen, die Ihr Kind unterrichten, aufgelistet. Wenn eine Lehrkraft Sie zu einem Gespräch eingeladen hat, ist sie mit einem Dreieck  $\blacktriangle$  markiert. Unter  $\bullet$  finden Sie eventuelle Informationen der Lehrkraft.

Im rechten Feld <sup>2</sup> Termine wählen sind die Lehrkräfte in alphabetischer Reihenfolge von links nach rechts angeführt. Lehrkräfte, die einen Gesprächstermin wünschen, sind orange markiert und stehen ganz links.

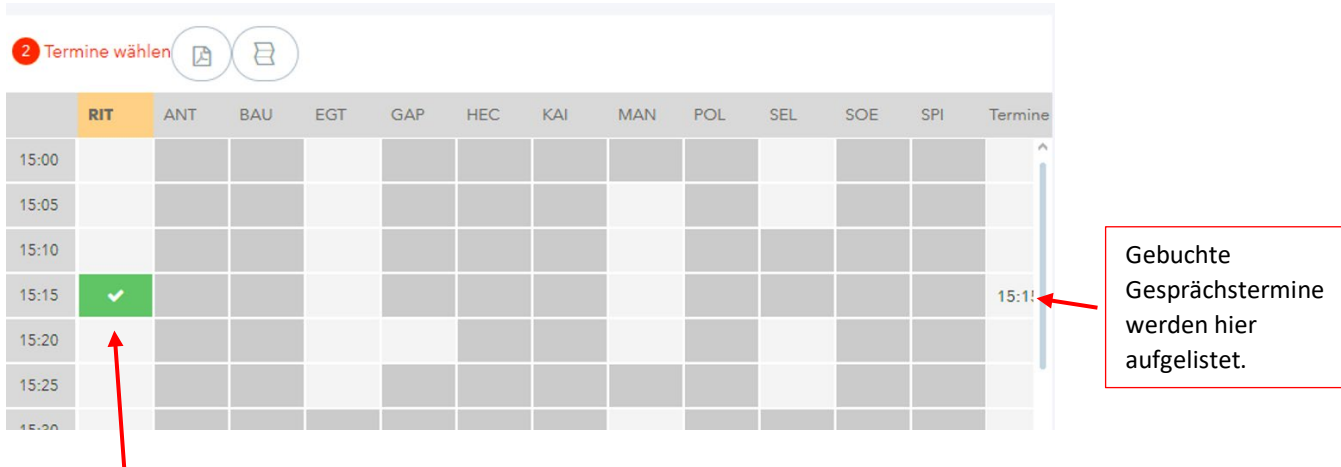

**Hellgrau unterlegte Felder** sind freie Zeitblöcke und können gebucht werden, dunkelgraue Felder sind bereits belegt. Pro Kind und Lehrkraft kann jeweils ein Block von fünf Minuten reserviert werden. Klicken Sie auf ein hellgraues Feld Ihrer Wahl und es erscheint ein **grünes Feld mit Hakerl**. Wenn Sie einen **Termin** wieder **löschen** wollen, klicken Sie erneut darauf.

Ihre Termine werden automatisch gespeichert.

Mit dem Button können Sie eine übersichtliche **Terminliste (PDF) herunterladen und ausdrucken**. 9 Lehrkraft anzeigen 2 Termine wählen  $\bigcirc$   $\mathbb{R}$   $\bigcirc$   $\mathbb{R}$ Alle Lehrkräfte Relevante Lehrkraft ANT BAU EGT  $GAP$ HEC  $KAI$ MAN POL SEL SPI RIT SOE Kinder  $15:00$ MUSTERMANN Max $\bullet$  $\bullet$ 15:05 Lehrkraft  $15:10$  $\circledcirc$ **RIT**  $A$   $Q$  $15:15$  $15:1$  $\bullet$  ANT  $DIG$  $\bullet$  $15:20$ BAU  $\mathsf E$  $\bullet$  $\bullet$ 15:25  $\bullet$ EGT KU  $\bullet$ 

Weitere Hilfestellungen zur Terminreservierung finden Sie, wenn Sie auf das Fragezeichen oben rechts klicken.

Wenn Sie unten links auf Fertig klicken, gelangen Sie zurück zum Start-Menü von WebUntis. Dort sehen Sie folgendes Fenster, diesmal mit dem Vermerk "(angemeldet)".

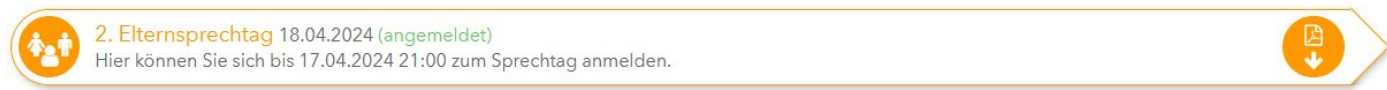

Wenn Sie noch einmal auf dieses Fenster klicken, können Sie Ihre Terminreservierungen bearbeiten.

Bitte nehmen Sie Ihren individuelle **Terminliste** zum Sprechtag mit!